Appeon Workspace User Guide (Mobile only)

Appeon Mobile® 2016 FOR IOS & ANDROID

#### DOCUMENT ID: ADC20233-01-0700-01

#### LAST REVISED: September 07, 2016

Copyright © 2000-2016 by Appeon Limited. All rights reserved.

This publication pertains to Appeon software and to any subsequent release until otherwise indicated in new editions or technical notes. Information in this document is subject to change without notice. The software described herein is furnished under a license agreement, and it may be used or copied only in accordance with the terms of that agreement.

No part of this publication may be reproduced, transmitted, or translated in any form or by any means, electronic, mechanical, manual, optical, or otherwise, without the prior written permission of Appeon Limited.

Appeon, the Appeon logo, Appeon Developer, Appeon Enterprise Manager, AEM, Appeon Server and Appeon Server Web Component are registered trademarks of Appeon Limited.

SAP, Sybase, Adaptive Server Anywhere, SQL Anywhere, Adaptive Server Enterprise, iAnywhere, PowerBuilder, Sybase Central, and Sybase jConnect for JDBC are trademarks or registered trademarks of SAP and SAP affiliate company.

Java and JDBC are trademarks or registered trademarks of Sun Microsystems, Inc.

All other company and product names used herein may be trademarks or registered trademarks of their respective companies.

Use, duplication, or disclosure by the government is subject to the restrictions set forth in subparagraph (c)(1)(ii) of DFARS 52.227-7013 for the DOD and as set forth in FAR 52.227-19(a)-(d) for civilian agencies.

Appeon Limited, 1/F, Shell Industrial Building, 12 Lee Chung Street, Chai Wan District, Hong Kong.

# Contents

| 1 About this Book 1                                                   |
|-----------------------------------------------------------------------|
| 1.1 Audience 1                                                        |
| 1.2 How to use this book 1                                            |
| 2 Introduction to Appeon Workspace 2                                  |
| 2.1 What is Appeon Workspace 2                                        |
| 2.2 Why use Appeon Workspace 4                                        |
| 2.3 Features 6                                                        |
| 3 Installing Appeon Workspace 8                                       |
| 3.1 Preparations (for server administrator only) 8                    |
| 3.1.1 Configuring SSL certificate 8                                   |
| 3.1.2 Deploying Appeon Workspace (for certain Java application server |
| only)                                                                 |
| 3.1.3 Troubleshooting 9                                               |
| 3.2 Installing and upgrading Appeon Workspace                         |
| 3.2.1 Enabling auto-upgrade of Appeon Workspace 14                    |
| 4 Running apps in Appeon Workspace 16                                 |
| 4.1 Adding applications 16                                            |
| 4.2 Running applications 18                                           |
| 4.2.1 Running apps in full screen 19                                  |
| 4.2.2 Bringing applications to foreground 19                          |
| 4.3 Closing applications 20                                           |
| 4.4 Editing applications 21                                           |
| 4.5 Deleting applications 22                                          |
| 5 Configuring Appeon Workspace 24                                     |
| 5.1 Showing or hiding app titlebar 24                                 |
| 5.2 Showing or hiding workspace banner 24                             |
| 5.3 Validating server SSL certificate 25                              |
| 5.4 Checking for Appeon Workspace updates 26                          |
| 5.5 Configuring connection timeout 26                                 |
| 5.6 Specifying default application 26                                 |
| 5.7 Configuring UI languages 27                                       |
| 5.8 Configuring logs 28                                               |
| 6 Help and About screen 30                                            |
| Index 32                                                              |

# 1 About this Book

# 1.1 Audience

This book is for those (including server administrators and end users) who want to run the Appeon native mobile applications in Appeon Workspace.

# **1.2 How to use this book**

This book provides information that enables you to download and install Appeon Workspace, and manage your Appeon native mobile applications in Appeon Workspace.

Chapter 1: gives a general introduction of this guide.

Chapter 2: introduces the layout, workflow, architecture, and major features of Appeon Workspace.

Chapter 3: gives instructions on deploying and installing Appeon Workspace.

Chapter 4: gives instructions on adding, editing, closing, and deleting applications in Appeon Workspace.

Chapter 5: describes the configuration settings in Appeon Workspace.

Chapter 6: describes the interfaces to the Appeon Workspace help, the copyright information, and the Appeon Workspace ID.

# **2 Introduction to Appeon Workspace**

Appeon Workspace provides its intended audience the perfect tool for managing Appeon Mobile applications conveniently.

# 2.1 What is Appeon Workspace

Appeon Workspace consists of a set of mobile client libraries and a graphical user interface. The mobile client libraries render the mobile-style UI, support the PowerScript and UI logic, provide interfaces for calling the mobile SDK, and support accessing the client/offline database and running the offline mobile application. The graphical user interface allows end users to easily install and run the Appeon mobile application from Appeon Server.

Appeon Workspace can be distributed as a native mobile app thru the online app stores (such as Apple App Store, Google Play) or over-the-air, and it is also automatically included when you package and compile the Appeon mobile application as the iOS application archive (IPA) file or Android application package (APK) file.

The following diagram illustrates the Appeon Workspace architecture.

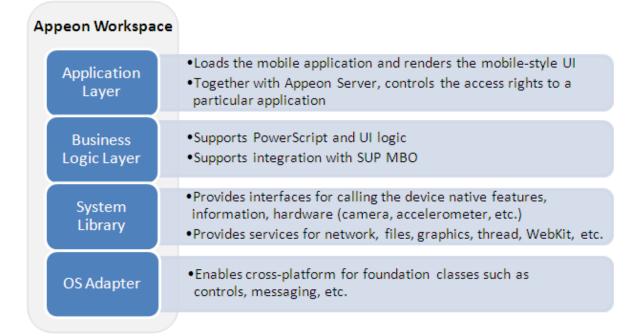

## Figure 2.1: Appeon Workspace architecture

The UI of Appeon Workspace on iPad:

#### Figure 2.2: Appeon Workspace on iPad

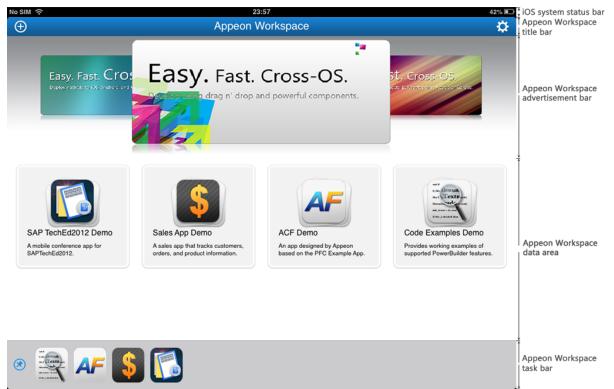

The UI of Appeon Workspace on iPhone:

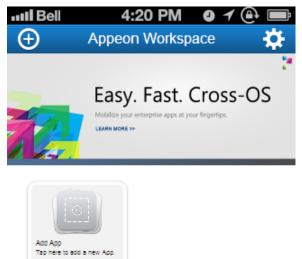

# 2.2 Why use Appeon Workspace

Appeon Workspace is an alternative method for distributing the native mobile application. In summary, the Appeon native mobile application can be distributed and accessed in the following two ways:

1. Traditional methods for pure native applications

By building Appeon mobile applications to standard iOS application archive (IPA) file or Android application package (APK) file, the following distribution strategies can be used:

- a. End-users can perform the installation wirelessly by using a direct URL.
- b. IT administrators can use a private MDM server to instruct managed devices to install the native mobile app automatically.
- c. Developers can upload and distribute publicly via the online app stores, such as the Apple App Store, Google Play, etc.
- 2. Special method provided by Appeon -- Appeon Workspace

Developers only need to deploy the Appeon native mobile applications to Appeon Server via the Appeon Developer toolbar. End users will first download and install Appeon Workspace to the device, and then download, install and run the Appeon native mobile application in Appeon Workspace.

Appeon Workspace is highly recommended over the traditional methods, because it has the following advantages:

## Advantage 1: Simplify distributing and running applications

The traditional methods aforementioned are commonly recognized as time-consuming and cumbersome; especially the 3rd method, though most widely used now, it puts the application through lengthy approval process, and it poses high risk of being rejected. Besides that, each OS vendor runs their own online app stores and follows their own rules and procedures to approve applications, developers will need to spend tremendous time and efforts getting the application approved in each of these stores.

Appeon Workspace will connect to the Appeon Server, and download, install, and run the Appeon mobile apps, as illustrated in the following diagram:

- 1. Developers publish Appeon Workspace to the online app stores or distribute Appeon Workspace over-the-air (such as via email or Web site);
- 2. Developers deploy their mobile apps to the application server;
- 3. End users first install Appeon Workspace on their devices and then add and run the deployed Appeon mobile apps in Appeon Workspace.

#### Figure 2.4: Appeon Workspace workflow

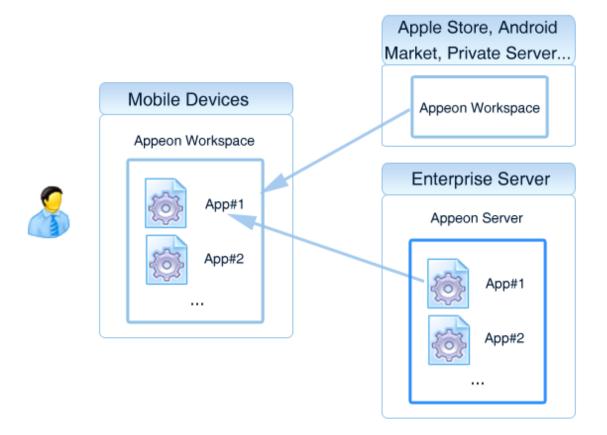

#### Advantage 2: Facilitate application upgrade (especially for apps hosted as SaaS)

Reason is mostly the same as described above. Without needing to build and distribute the IPA or APK file, developers only need to deploy the mobile apps to Appeon Server by using the Appeon Developer toolbar. When Appeon Workspace runs the mobile apps, it will automatically check for the update and upgrade the application.

#### Advantage 3: Securely manage applications

Appeon Workspace allows users to manage the access rights of a particular mobile app according to user groups. Once the administrator turns on Appeon Workspace security in AEM, the end user will need to register their Appeon Workspace ID in AEM before they can access the application in Appeon Workspace.

#### Advantage 4: Facilitate application debug

Appeon Workspace generates detailed log information to help analyze and debug application errors. End users can turn on or off the logging feature according to their actual needs.

#### Advantage 5: Support Mobile + Multi-Cloud runtime environment

Appeon Workspace turns Mobile + Cloud and even Mobile + Multi-Cloud into reality. Appeon supports the mainstream cloud services, therefore, developers only need to deploy the mobile application to any cloud-based server, and end users can connect to different cloud servers in Appeon Workspace.

# 2.3 Features

## 2.3.1 Supporting multiple OS and devices

Appeon Workspace is designed to run on various mobile OS and mobile devices. See the following table for details.

| Table 2.1: Supported OS and device | <b>Table 2.1:</b> | Supported | OS and | devices |
|------------------------------------|-------------------|-----------|--------|---------|
|------------------------------------|-------------------|-----------|--------|---------|

| Supported OS                      | Supported devices                                                                                            | Available in                  |
|-----------------------------------|----------------------------------------------------------------------------------------------------|-------------------------------|
| iOS                               | iOS devices including iPad<br>2/3/4/Mini/Air, iPhone<br>4/4S/5/5C/5S/6/6 Plus, iPod<br>touch 4/5             | Version 1.0 & 1.5             |
| iOS, Android OS                   | iOS devices and Android-<br>based smartphones and<br>tablets                                                 | Version 2013 R2, 2015, & 2016 |
| iOS, Android OS, Windows<br>Phone | iOS devices, Android-based<br>smartphones and tablets,<br>and Windows-Phone-based<br>smartphones and tablets | Future version                |

## 2.3.2 Hosting multiple native mobile apps

You can add as many apps as you like to Appeon Workspace, with the application icon, name, and a brief application description displaying on the Appeon Workspace home screen. This adds better recognition and access to your Appeon Mobile apps. You can flick with your fingers to slide from screen to screen on your device to view your apps when there is more than one screen apps listed on the Appeon Workspace home screen. For detailed instructions on adding/closing/editing/deleting the applications in Appeon Workspace, refer to Running apps in Appeon Workspace.

## 2.3.3 Displaying in portrait and landscape

Appeon Workspace can be viewed in either portrait or landscape orientation -- you just rotate the device to change the orientation. By default, it is initially displayed in the orientation you hold your device.

# 2.3.4 Adding extra security to applications

Appeon Workspace adds extra security to applications. In AEM (Appeon Enterprise Manager), you can configure whether a user (an Appeon Workspace Client ID) has access to a particular application. For details, refer to Section 5.3.5.2, "User Management" in *Appeon Server Configuration Guide for .NET*, Section 5.3.5.3, "Group Management" in *Appeon Server Configuration Guide for .NET*, and Section 5.4.9, "Client Security" in *Appeon Server Configuration Guide for .NET* or those sections in Appeon Server Configuration Guide for J2EE.

Also, in Appeon Workspace, you can enable the **SSL Verify Peer** option to make the access to applications safer. For details, refer to <u>Validating server SSL certificate</u>.

## 2.3.5 Providing configurations to applications

Appeon Workspace provides a number of configuration options to the mobile application, such as the server connection timeout, the display of titlebar, the display of the advertisement banner, languages, logs etc. For details, refer to <u>Configuring Appeon Workspace</u>.

## 2.3.6 Customizing Appeon Workspace

Appeon Workspace are customizable. You can change Appeon Workspace into your own workspace by customizing the icons, UI texts, workspace banner, languages, etc., in Appeon Developer and publish it to online app stores or distribute it over-the-air. For details, refer to Section 11.4, "Customizing and packaging Appeon Workspace" in *Appeon Developer User Guide*.

## 2.3.7 Supporting offline applications

Appeon Workspace are capable of running offline applications deployed by Appeon Developer. For details, refer to Section 4.2.1.2.6, "Offline Settings" in *Appeon Developer User Guide*.

# **3 Installing Appeon Workspace**

# 3.1 Preparations (for server administrator only)

The following sections are for the developer or server administrator only, not for the end user. If you are an end user, you can skip this section.

## 3.1.1 Configuring SSL certificate

Unlike iOS 6.x and iOS 7 which support installing enterprise apps through either HTTP or HTTPS, iOS 7.1 requires enterprise apps to be installed through HTTPS only. Install through HTTP will fail on iOS 7.1 devices. Therefore, you will have to install and configure the SSL certificate on the Web site that hosts Appeon Workspace, in order for Appeon Workspace to be installed successfully on all iOS devices (especially iOS 7.1 devices).

If no SSL certificate is configured on the Web server, then one possible way to install Appeon Workspace on iOS 7.1 device is to download Appeon Workspace to the PC first, and then synchronize it from the PC to the iOS device using iTunes.

## 3.1.2 Deploying Appeon Workspace (for certain Java application server only)

If you set up one server as the application server and the Web server, and if Appeon Server is installed to the .NET IIS server, JBoss, WebLogic (development mode), or JEUS, then the **built-in version** of Appeon Workspace is ready for installation without needing any additional configurations; but if Appeon Server is installed to WebLogic (production mode) or WebSphere, then the built-in Appeon Workspace is not ready for installation, and you will need to deploy the Appeon Workspace app to the application server's Web server first. Detailed instructions are provided below.

Step 1: Check if appeonmobile.war exists in the *%ApplicationServer\_Home%\appeon* directory; if it does not exist, follow instructions below to generate the appeonmobile.war file. appeonmobile.war contains all of the files of Appeon Workspace.

a. On Windows, execute the **gen.bat** file in the *%ApplicationServer\_Home%*\*appeon* directory, *%ApplicationServer\_Home%* indicates the directory where you install the application server, for example, *C:\Program Files\wildfly-10.0.0.Final*.

On Unix/Linux, execute the **gen.sh** file in the *AppeonAWS* folder of the installation package. On AIX OS, the GNU Bourne Again shell (Bash) is not installed by default. You would need to install Bash before you can execute gen.sh successfully in AIX.

b. In the command window, enter the IP address (for example, 192.0.1.204) and the port number (for example, 8000) of the current Appeon Server, and then press the **Enter** key.

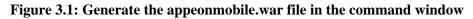

| 🛋 C:\WINDOWS\system32\cmd.exe                                                                                                    |  |
|----------------------------------------------------------------------------------------------------|--|
| Please input host:192.0.1.204                                                                                                    |  |
| Please input port:8000                                                                                                    |  |
| added manifest                                                                                                    |  |
| adding: aws/6.6.0285.01.ipa(in = 15058214) (out= 13821746)(deflated 8%)                                                               |  |
| adding: aws/6.6.0285.01.plist(in = 1149) (out= 417)(deflated 63%)                                                                     |  |
| adding: aws/appicon512.png(in = 178324) (out= 178322)(deflated 0%)<br>adding: aws/appicon57.png(in = 10018) (out= 10023)(deflated 0%) |  |
| adding: aws/appicons/.png(in = 10018/ Cout= 10023/Cueriated 02/<br>adding: aws/template.plist(in = 1065) (out= 388)(deflated 63%)     |  |
| Press any key to continue                                                                                                    |  |
| iress any key to continue                                                                                                    |  |
|                                                                                                    |  |

After the commands are executed successfully, the appeonmobile.war file will be generated in the same directory with the gen.bat or gen.sh file.

Step 2: Deploy the appeonmobile.war file.

Deploy the appeonmobile.war file to the application server just as how you deploy the other applications.

#### Deploying appeonmobile.war to the WebSphere application server

If you deploy the appeonmobile.war file to the WebSphere application server, make sure to keep **Context Root** the same as the name of the appeonmobile.war file (which is **appeonmobile** as shown in the following figure), otherwise there may be errors that you could not download the Appeon Workspace IPA (iOS) or APK (Android) file.

| <u>Step 1</u> Select                            | Map context roots for | Web modules                         |              |
|-------------------------------------------------|-----------------------|-------------------------------------|--------------|
| installation options                            | Configure values f    | or context roots in web modules.    |              |
| <u>Step 2</u> Map<br>modules to servers         | Web module            | URI                                 | Context Root |
| <u>Step 3</u> Map virtual                       | appeonmobile          | appeonmobile, war, WEB-INF/web. xml | appeonmobile |
| hosts for Web<br>modules                        |                       |                                     |              |
| Step 4: Map context<br>roots for Web<br>modules |                       |                                     |              |
| <u>Step 5</u> Summary                           |                       |                                     |              |

#### Figure 3.2: Set Context Root to appeonmobile

#### 3.1.3 Troubleshooting

This section lists several errors that may occur during the preparing and installing process.

1. There is an error saying "'jar' is not recognized as an internal or external command, operable program or batch file.", during executing the commands entered, as shown in the following figure.

Cause: This is because the corresponding environment variable is not configured.

Solution: Right-click Computer, choose Properties > Advanced system settings > Advance > Environment Variables, find and select Path in the Variable column of the System variables group box, then click Edit... to add the path "*C:\Program Files\Java*  $jdk1.6.0_{24}bin$ " to it (make sure to change the jdk version "1.6.0\_24" to the version you actually installed on your computer), and then click OK to close the windows.

```
Figure 3.3: "jar" is not recognized
```

```
Please input host:192.0.3.127

Please input port:8080

Host = 192.0.3.127

Port = 8080

'jar' is not recognized as an internal or external command,

operable program or batch file.

Press any key to continue . . . _
```

2. A message box pops up saying "The Appeon Workspace IPA/APK file does not exist!..." when downloading the Appeon Workspace.

**Cause**: This is because the generated appeonmobile.war file is not deployed to the application server.

Solution: Deploy the generated appeonmobile.war file to the application server.

#### Figure 3.4: Download error

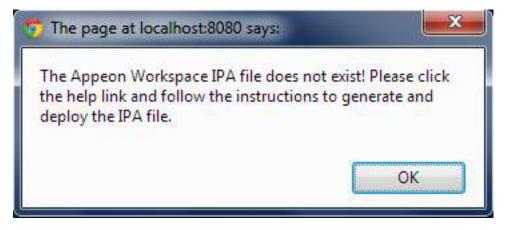

3. A message box pops up saying "Unable to Download Application -- "Mobile2016 AWS" could not be downloaded at this time." when installing the Appeon Workspace.

**Cause**: This is because the IP address or the port number you entered is not correct during executing the gen.bat or gen.sh file.

**Solution**: Execute the gen.bat or gen.sh file again and make sure to enter the correct IP address and port number.

#### Figure 3.5: Unable to download the application

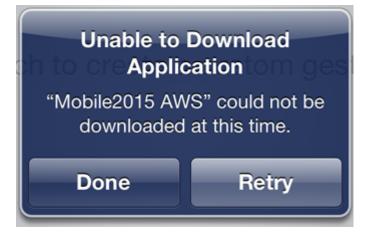

# 3.2 Installing and upgrading Appeon Workspace

Appeon Workspace may be available in several versions: the **demo version**, the **built-in version** and the **customized version**. The **built-in version** and the **demo version** have the complete feature set of Appeon Workspace, as described in this document. The **customized version** may (or may not) have a complete feature set, depending on how it is customized by the developer or server administrator.

#### For iOS Mobile Devices:

• Appeon publishes a demo version of Appeon Workspace on Apple App Store.

There is always only one version of Appeon Workspace on App Store, because Apple does not allow multiple versions of the same app published on App Store, and this version of Appeon Workspace only works with the latest Appeon Mobile on the market. Due to these limitations, we call this Appeon Workspace the "**demo version**", and we strongly recommend it used only to test out or demonstrate the new features of the latest Appeon Mobile.

To install the **demo version** of Appeon Workspace from the Apple App Store:

On the iOS mobile devices, open **App Store**, search for "Appeon Workspace", and then tap **Install**.

- No built-in Appeon Workspace for the iOS devices is provided any more, starting from Appeon 2016. You will have to create your own version of Appeon Workspace for the iOS device (see the **customized version** for more information).
- The **customized version** is created by the developer or server administrator using the Appeon Developer Package tool. The customized Appeon Workspace can be uploaded to Apple App Store; or uploaded to a Web site such as Appeon Server via AEM.

Normally you would consider to package a customized version for these reasons:

1. You want to distribute an Appeon Workspace for the iOS mobile device, as the Appeon Workspace available on Apple App Store cannot satisfy your needs; and/or

2. You want to customize the visual elements (banner, texts, language, icons etc.) and functionalities (add/remove apps, default app etc.) in the workspace.

If you are interested to package and distribute your own customized version of Appeon Workspace for the iOS device, follow the instructions below.

To distribute your own Appeon Workspace on Apple App Store (so called "App Store distribution"), refer to <u>Tutorial: Package & Distribute Appeon Workspace to App Store;</u> to distribute Appeon Workspace on your own Web site (so called "in-house distribution"), refer to Section 5.2, "Package & Distribute iOS Apps" in *Appeon Mobile Tutorials (Mobile only)* (these are generic guidelines for distributing any iOS app including Appeon Workspace in any manner including App Store distribution, in-house distribution etc.).

#### App Store Distribution vs. In-House Distribution

- a. To distribute on App Store, you would need to enroll in the **iOS Developer** program, and to distribute on your own Web site (in-house distribution), you need to enroll in the **iOS Developer Enterprise** program.
- b. If you enroll in the iOS Developer Enterprise program, you are responsible for managing the Enterprise Program certificate and the provisioning profile. According to the Apple policy, the iOS Enterprise Program certificates expire after three years and provisioning profiles expire after one year, which means, before the distribution certificate expires, you will need to request an additional distribution certificate and replace the expired one, and before the provisioning profile expires, you will need to renew the provisioning profile using a valid certificate. Otherwise the app distributed using the enterprise provisioning profile will not launch after expiration. For more details, refer to Managing Expiring <u>Certificates and Provisioning Profiles</u> in the Apple document App Distribution Guide.
- c. Before Appeon Workspace is available for download from Apple App Store, Apple will need to review its code and may reject it if Apple considers it not comply with Apple's standards, therefore, be prepared that you may need to repackage Appeon Workspace according to Apple's requirements and the entire approval process may take up to one or two weeks. You may be interested to take a look at the <u>App Store Review Guidelines</u> first before you prepare to upload Appeon Workspace for approval.
- d. Apple does not allow multiple versions of the same app published on Apple App Store, therefore, you probably have only one version of Appeon Workspace on Apple App Store, which means if you have more than one Appeon Server of different versions, you will need to plan which Appeon Workspace should be uploaded to App Store because Appeon Workspace can only work with the Appeon Server of the same version.

#### For Android Mobile Devices:

- Appeon provides no Appeon Workspace on Google Play or any other Google app market, because Appeon provides a built-in Appeon Workspace with Appeon Server and that should satisfy your needs.
- Appeon Server contains a built-in version of Appeon Workspace for the Android device.

In every release build of Appeon Server, the exact same build of Appeon Workspace is by default packaged and posted on Appeon Server, so that the developer or end user can easily download and install it. You could also directly take the APK file provided by Appeon and upload it to Google Play, or host it on your own Web site, or send it to end users via emails etc.

To install the **built-in version** of Appeon Workspace on your Android device:

Use your Android mobile device to access the Appeon Workspace download center (http://*server\_ip\_address*/aws), and then click the download button to install Appeon Workspace to your mobile device.

# Allowing the installation of apps from Unknown Sources on Android-powered devices

Android protects users from inadvertent download and install of apps from locations other than Google Play. It blocks such installs until the user opts-in **Unknown sources** in **Settings** > **Security**, shown in the following figure. To allow the installations of apps from other sources, users need to enable the **Unknown sources** setting on their devices, and they need to make this configuration change before they download the app to their devices.

Note that some network providers do not allow users to install app from unknown sources.

#### Figure 3.6: Enable Unknown Sources settings

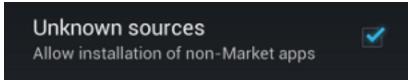

Appeon Workspace download center is created by Appeon to distribute the built-in version of Appeon Workspace. It is also served as a template to help the developer or server administrator to create their own download center and set the download URL correctly. Detailed instructions for how to do that are provided in the **HowTo.pdf** document under \%appeon\_server\_installation\_directory%\aws\ (for example, C:\inetpub\wwwroot\appeon \aws\).

• The **customized version** is created by the developer or server administrator using the Appeon Developer Package tool.

Normally you would not need to package a customized version for the Android device, because the built-in version should satisfy your needs (as aforementioned). The only scenario you may want to create a customized version for the Android device is that

you want to customize the visual elements (banner, texts, language, icons etc.) and functionalities (add/remove apps, default app etc.) in the workspace.

If you are interested to package and distribute your own customized version of Appeon Workspace for the Android device, follow the instructions below.

To distribute your own Appeon Workspace on Google Play, refer to <u>Tutorial: Package &</u> <u>Distribute Appeon Workspace to Google Play</u>; to host Appeon Workspace on your own Web site, refer toSection 5.3, "Package & Distribute Android Apps" in *Appeon Mobile Tutorials (Mobile only)*.

## 3.2.1 Enabling auto-upgrade of Appeon Workspace

For Appeon Workspace published on the online app store such as Apple App Store, Google Play etc., the upgrade is controlled by the online app store.

For Appeon Workspace built into the product and distributed in Appeon Server AEM, the upgrade is controlled by the Appeon Workspace itself. When Appeon Server is upgraded, the Appeon Workspace installed on the mobile device will be automatically upgraded the next time when it connects with the Appeon Server; unless you have turned off the **Check for Workspace Updates** option in Appeon Workspace. Refer to <u>Checking for Appeon</u> Workspace updates for how to enable it.

For Appeon Workspace that is created by the developer and distributed via Appeon Server AEM, the auto-upgrade feature will work when you do the following:

1. When you create the package of Appeon Workspace using the Appeon Developer Package tool, the **Support Workspace Auto-Upgrade** and **Check for Workspace Updates** option in Appeon Workspace must be enabled.

Refer to Section 11.4, "Customizing and packaging Appeon Workspace" in *Appeon Developer User Guide* for how to enable the **Support Workspace Auto-Upgrade** and **Check for Workspace Updates** option.

2. When Appeon Server is upgraded, you will need to create an updated package of Appeon Workspace using the Appeon Developer Package tool. Be sure to use the same package settings as before especially the **App name** and **App ID Suffix** (for iOS) or **App Identifier** (for Android) when creating the package. These settings as well as the build number (which is automatically obtained from the product) will be used in the file name of the package, and you should not change this file name, because Appeon Workspace checks the file name to determine whether it is a different build of the currently installed package. And only when the build number is higher than that of the installed package, the auto-upgrade feature will work.

Refer to Section 11.4, "Customizing and packaging Appeon Workspace" in *Appeon Developer User Guide* for how to set the **App name** and **App ID Suffix** (for iOS) or **App Identifier** (for Android).

3. You will have to upload these packages via Appeon Server AEM, and AEM will record whatever information required for the auto-upgrade feature to work, for example, the package file name, the build number, the download URL etc., so that once Appeon Workspace connects with the Appeon Server, Appeon Workspace can reliably check for the updated packages according to these information and then automatically get upgraded.

For details about how to upload files and set the download URL in AEM, refer to Section 5.4.10, "Mobile App Distribution" in *Appeon Server Configuration Guide for .NET*.

The auto-upgrade feature of the standalone mobile app works in the same way too.

# 4 Running apps in Appeon Workspace

# 4.1 Adding applications

Appeon Workspace provides several ways to add applications.

Step 1: Use one of the following methods to open the Add App screen.

Tap the add icon (()) on the left of the titlebar; or

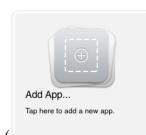

) (only available when there is no apps

Tap the **Add App** icon ( installed) in the data area; or

Tap the settings icon ( ) on the right of the titlebar, then tap the **Settings** option on the popup menu, and then tap the **Add App** option.

The Add App screen appears, as shown in the following figure.

#### Figure 4.1: Add a new app

| $\odot$ | Add App                               |
|---------|---------------------------------------|
|         |                                       |
|         | App URL                               |
|         | http://                               |
|         | Example: http://demo.appeon.com/sales |
|         | Test Connection                       |

Step 2: In the **App URL** text box, you can either manually type the application URL (a typical application URL looks similar to http://192.0.3.127:80/appname/), or tap the scanner

icon (2005) to scan the QR code and automatically get the application URL.

If you are a server administrator, you might be interested to know how to generate the QR code (see Section 5.4.10.2, "QR code generation for mobile application(s)" in *Appeon Server Configuration Guide for .NET* or Appeon Server Configuration Guide for J2EE).

Both HTTP and HTTPs are supported in Appeon Workspace running on mobile devices. But in Appeon Workspace Emulator on Windows, only HTTP is supported.

Step 3: Tap the **Test Connection** button to test the app URL connection. Make sure that the connection is successful.

Step 4: Tap the back icon () on the left of the titlebar to save the information and return to the previous screen.

Once the application information is saved successfully, the application will appear in the data area on the Appeon Workspace home screen, and will start the download and install process immediately, as shown in the following figure.

Figure 4.2: Download and install apps

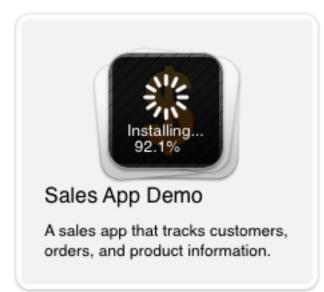

The newly added applications will queue up and will be automatically downloaded and installed once the previous application is finished.

During the download and install process, you can pause and resume the process by tapping

the  $\stackrel{\text{\tiny (5)}}{\longrightarrow}$  icon. For example, suppose you want to download and install application\_2 first instead of application\_1, you can pause the process for application\_1 and tap application\_2 to start the download and install process for application\_2.

#### Figure 4.3: Apps line up to be installed

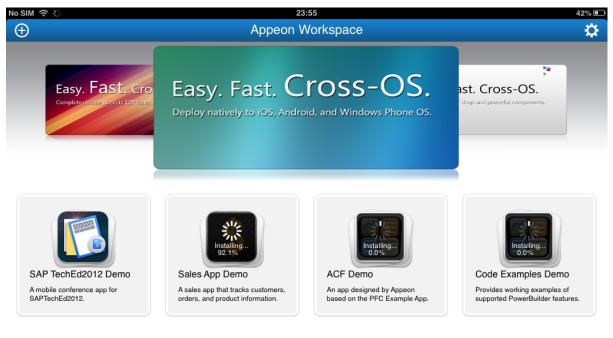

# 4.2 Running applications

Once the download and install process of the added application is complete, you are ready to access it in Appeon Workspace.

Tapping an application icon or name in the data area on the Appeon Workspace home screen will start to run the application. Applications in running will be listed in the task bar (bottom area) on the home screen as a small application icon, as shown in the following figure.

Figure 4.4: Appeon Workspace task bar

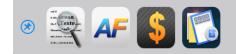

More than one application can be run at the same time, but only one can be displayed in the foreground and be available for accessing.

In the task bar, you can flick with your fingers to slide from screen to screen to view more applications in running, if there is more than one screen (applications) listed.

Note: The task bar will not show if there are no running applications. If you have not pinned

it by tapping the pin icon (), it will be automatically hidden after it is shown for a few

seconds. Tap the Appeon Workspace titlebar or the very bottom of the device screen on the Appeon Workspace home screen to show the task bar if it is hidden.

## 4.2.1 Running apps in full screen

K.

You can tap the full screen icon ( ) on the right of the titlebar to view the application in full screen (without the titlebar) at runtime, as shown in the following figure.

Figure 4.5: Window with titlebar hidden

| d 🤶            |                |               |         |       |                       |                |                  | 1         | 2:55    |                      |             | 5%                |
|----------------|----------------|---------------|---------|-------|-----------------------|----------------|------------------|-----------|---------|----------------------|-------------|-------------------|
| Custome        | ers 🔲 Or       | ders 👬 S      | Search  |       |                       |                |                  |           |         |                      |             |                   |
| Custom         | ers Detail     | s             | -       |       |                       |                | -                | -         | -       |                      | Cust        | tomer Tree        |
| Customer<br>ID | Last<br>Name   | First<br>Name | Title   |       | City                  | Payment<br>Due | State            | Zip       | Country | Email                | <b>B</b>    | 🚨 Rachel          |
| -01-0          | Patterson      | Rachel        | Mrs.    | Rich  | arson                 |                | TN               | 23546     |         | rpatterson@123.net   |             | 🚨 Joan            |
| -02-0          | Arlen          | Joan          | Mrs.    | Harli | ingen                 |                | тх               | 418658    | USA     | Arlen@sina.com       |             |                   |
| -03-0          | Smith          | John          | Dr.     | Lake  | etown                 |                | IL               | 34543     | USA     | dad@smithfamily.com  |             | 🍰 John            |
| -04-0          | Alder          | Kevin         | Mr.     | Port  | land                  |                | OR               | 32567     | USA     | kevin@yes.com        | <b>B</b> -( | 🧟 Kevin           |
| -05-0          | Bell           | Jeff          | Mr.     | Mills | ville                 |                | ок               | 65677     | USA     | jbell@swbell.com     |             | Jeff              |
| -06-0          | Axelson        | Lars          | Mr.     | San   | Pablo                 |                | AZ               | 92034     | USA     | laxelson@kinston.com |             |                   |
| Order D        | etails         |               |         |       |                       |                | 1                |           |         |                      |             | 🍰 Lars            |
| Order ID       | Customer<br>ID | Order<br>Type | Statu   | sı    | Paid C                | Order Date     | Amount<br>(US\$) |           | C       | escription           |             | Sarl              |
| 1-01-0-01      |                | Phone         | Shipped |       | <b>v</b> 0            | 4/25/2003      | \$72.0           | 0 Clothin |         |                      | <b>B</b> (  | 🍰 Jeff            |
| 1-01-0-02      | 1-01-0         | Internet      | Shipped | ł     | <ul><li>0</li></ul>   | 4/25/2003      | \$60.0           | 0 Shoes   |         |                      |             | heter             |
| 1-01-0-03      | 1-01-0         | Mail          | Shipped | ł     | <ul><li>✓ 0</li></ul> | 4/25/2003      | \$204.0          | D         |         |                      |             | 🚨 Richard         |
| 1-01-0-04      | 1-01-0         | Phone         | Shipped | ł     | <ul> <li>0</li> </ul> | 4/25/2003      | \$60.0           | 0         |         |                      | T S         |                   |
| 1-01-0-05      | 1-01-0         | Phone         | Ready t | to Sh | <ul> <li>0</li> </ul> | 4/25/2003      | \$68.0           | D         |         |                      | <b>B</b> -( | hichard           |
|                |                |               |         |       |                       |                |                  |           |         |                      |             | hristina          |
|                |                |               |         |       |                       |                |                  |           |         |                      |             | 🔓 Janine          |
|                |                |               |         |       |                       |                |                  |           |         |                      |             | Sen               |
|                |                |               |         |       |                       |                |                  |           |         |                      |             | 🚨 Eric            |
|                |                |               |         |       |                       |                |                  |           |         |                      |             | Sancy             |
|                |                |               |         |       |                       |                |                  |           |         |                      |             | Print Order Close |

Tap the normal view icon ( ) on the top right corner of the window to return to the normal view (with the titlebar visible).

If the **App Titlebar** option under **General** is turned off (it is turned on by default), the application will run without the titlebar as it is opened, just like the full screen view.

## 4.2.2 Bringing applications to foreground

When you tap the home icon ( ) on the left of the titlebar to quit the application and return to the Appeon Workspace home screen, the application will remain in the background, and will be listed in the task bar. When you tap the application icon in the task bar, the application will be brought to the foreground again, and become visible for your manipulation.

#### Figure 4.6: Appeon Workspace task bar

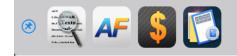

## 4.3 Closing applications

To completely remove the application from memory, you will need to exit the application from the background, by one of the following ways:

Method 1: Close the application using the close app icon () on the application titlebar.

Tap the close app icon on the app titlebar and tab **OK** in the popup dialog box to close the app.

You can hide the close app icon using the of\_setcloseappiconvisible function in *Workarounds & API Guide*.

• Method 2: Close the apps in the task bar.

Step 1: Press and hold any application icon in the task bar until a red close sign () appears on the upper left corner of each application icon, as shown in the following figure.

#### Figure 4.7: Applications to be closed

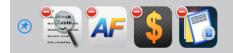

Step 2: Tap the close sign of the application you intend to close. The application is then closed.

• Method 3: Close the application using the close option in the application.

Alternatively, if the application provides the close option in the window list icon (as shown in the figure below), you can also tap the close option to exit the application from the memory.

#### Figure 4.8: Close option under settings

| e Examples           |   |   | Ъ |  | i <sup>K</sup> si |
|----------------------|---|---|---|--|-------------------|
|                      |   |   |   |  |                   |
| Appeon Code Examples | - | đ | × |  |                   |

• Method 4: Close all the running apps (both in the foreground and background) at once.

Tap the settings icon (

#### Figure 4.9: Close all apps

|                | <b>‡</b> |
|----------------|----------|
|                |          |
| Settings       |          |
| Close All Apps |          |
| Help           |          |
| About          |          |

# 4.4 Editing applications

Appeon Workspace provides capabilities to edit the application URLs.

To edit an application, do the following:

Step 1: Tap the settings icon () on the titlebar, and then tap the **Settings** option in the menu that appears.

Step 2: In the **Installed Apps** list on the **Settings** screen, tap the application name and URL you want to revise, as shown in the following figure.

#### **Figure 4.10: Editing the app settings**

| Installed Apps                      |   |
|-------------------------------------|---|
| Add App                             | > |
| SAPTechEd2012 Demo                  | > |
| http://demo.appeon.com/sapteched    |   |
| Sales App Demo                      | > |
| http://demo.appeon.com/sales        | ~ |
| ACF Demo                            | > |
| http://demo.appeon.com/acf          | ~ |
| Code Examples Demo                  | > |
| http://demo.appeon.com/codeexamples | - |

Step 3: On the **App Details** screen that appears, make the revision according to your needs.

#### Figure 4.11: Editing a certain app URL

| $\odot$ | App Details                      |  |
|---------|----------------------------------|--|
|         |                                  |  |
|         | App URL                          |  |
|         | http://demo.appeon.com/sapteched |  |
|         | Test Connection Delete App       |  |

Step 4: Tap the **Test Connection** button.

Step 5: Tap the back icon () on the titlebar to return. The changes you made will be automatically saved.

## 4.5 Deleting applications

To delete an application from Appeon Workspace, do the following:

Step 1: Tap the settings icon ( ) on the titlebar, and then tap the **Settings** option in the menu that appears.

Step 2: In the **Installed Apps** list on the **Settings** screen, tap the application name and URL you want to delete, as shown in the following figure.

#### Figure 4.12: Deleting installed apps

| Installed Apps                                            |   |
|-----------------------------------------------------------|---|
| Add App                                                   | > |
| SAPTechEd2012 Demo<br>http://demo.appeon.com/sapteched    | > |
| Sales App Demo<br>http://demo.appeon.com/sales            | > |
| ACF Demo<br>http://demo.appeon.com/acf                    | > |
| Code Examples Demo<br>http://demo.appeon.com/codeexamples | > |

Step 3: On the **App Details** screen that appears, tap the **Delete App** button, and then in the popup **Delete App** dialog box, tap **OK** to confirm the deletion.

#### Figure 4.13: Deleting the app

| $\odot$ | App Details                      |  |
|---------|----------------------------------|--|
|         |                                  |  |
|         | App URL                          |  |
|         | http://demo.appeon.com/sapteched |  |
|         | Test Connection Delete App       |  |

The application is then deleted from Appeon Workspace and the device.

Note: Applications in running cannot be deleted.

# **5 Configuring Appeon Workspace**

Appeon Workspace provides many configurations for the application, such as App Titlebar,

Logging, etc. Go to the **General** screen by tapping the settings icon (**Log**) > **Settings** > **General**, and the **General** screen appears, as shown in the following figure.

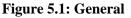

| General                          |           |
|----------------------------------|-----------|
| App Titlabor                     |           |
| App Titlebar<br>Workspace Banner |           |
| SSL Verify Peer                  |           |
| SSL Verify Host                  |           |
| Check for Workspace Updates      | ON        |
| Connection Timeout (seconds)     | 15        |
| Default App                      | None >    |
| Language                         | English > |
| Logging                          | On >      |

# 5.1 Showing or hiding app titlebar

On the **General** screen, tap the **App Titlebar** (**ON/OFF**) button to show or hide the application titlebar. If it is **OFF**, the application titlebar will be hidden automatically when you access your mobile applications.

#### Figure 5.2: Showing or hiding titlebar

App Titlebar

After you make changes to this setting, you will need to restart the application to make the new setting effective.

# 5.2 Showing or hiding workspace banner

On the **General** screen, tap the **Workspace Banner** (**ON/OFF**) option to show or hide the workspace banner.

ON

#### Figure 5.3: Displaying banner

If it is **OFF**, the workspace banner will be hidden from the Appeon Workspace home screen, as shown in the following figure.

Figure 5.4: Advertisement bar is hidden

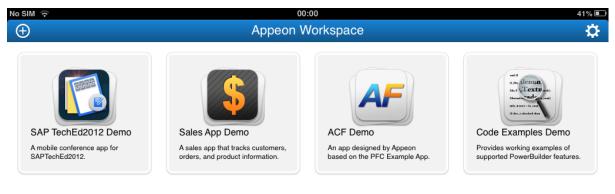

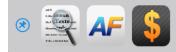

# 5.3 Validating server SSL certificate

Appeon Workspace provides options for the client to authenticate the SSL certificate of the server.

On the **General** screen, tap the **SSL Verify Peer** (**ON/OFF**) option to enable or disable it, as shown in the following figure. **SSL Verify Peer** determines whether to verify the authenticity of the server SSL certificate.

#### Figure 5.5: SSL verify peer

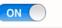

If you have enabled this option, the client will get the SSL certificate from the server and check the signature, validity period, issuer etc. to determine whether it is a valid certificate. If the certificate is invalid, the communication will be terminated immediately.

ON

ON

15

### 5.3.1 Verifying SSL host

The **SSL Verify Host** option ensures the host name in the URL to which the client connects matches the common name in the server SSL certificate. It will be available when **SSL Verify Peer** is enabled.

On the **General** screen, tap the **SSL Verify Peer** (**ON/OFF**) option to enable or disable it, as shown in the following figure.

#### Figure 5.6: SSL verify host

SSL Verify Host

If you have enabled this option, when an unmatched host name is detected, the communication will be terminated immediately.

# 5.4 Checking for Appeon Workspace updates

Appeon Workspace can check for the updated version when it connects with the Appeon Server, and when updated version is detected the end user will be prompted to install the updated version. To use this feature, set the **Check for Workspace Update** option to **On**.

#### Figure 5.7: Check for workspace updates

Check for Workspace Updates

Note: this feature is for upgrading the Appeon Workspace only, not the application files. The application files will be automatically updated without notification when newer version is available on the Appeon Server.

# 5.5 Configuring connection timeout

Appeon Workspace provides the option to configure timeout settings for applications connecting to corresponding servers. If the application cannot connect to the corresponding server successfully within the specified time, users will be prompted.

On the **General** screen, type any number in the **Connection Timeout** (seconds) text box to set the timeout. By default, it is 15 seconds.

#### **Figure 5.8: Connection Timeout**

```
Connection Timeout (seconds)
```

# 5.6 Specifying default application

You can specify an application as the default app, so when Appeon Workspace is opened, this application will be automatically run in Appeon Workspace.

To set an application as the default app:

Step 1: On the General screen, tap Default App.

All of the added applications will be listed, including a None option.

**Figure 5.9: Setting up Default application** 

| Default App |             |
|-------------|-------------|
|             |             |
|             | ✓           |
|             |             |
|             |             |
|             |             |
| oles        |             |
|             | Default App |

Step 2: Tap the application you want to set as the default app, or tap **None** if you do not want any application to run as the Appeon Workspace opens.

# 5.7 Configuring UI languages

To configure the Appeon Workspace UI language, tap the **Language** option on the **General** screen, and then select a language you prefer from the language list on the **Language** screen that appears.

| English       ✓         Français       ✓         简体中文          繁體中文          日本語          한국어          Italiano          Español | М        | 20:12    | 100% |
|----------------------------------------------------------------------------------------------------|----------|----------|------|
| Français           简体中文           繁體中文           日本語           한국어           Italiano                                            |          | Language |      |
| Français           简体中文            繁體中文            日本語            한국어            Italiano                                        |          |          |      |
| 简体中文           繁體中文           日本語           한국어           Italiano                                                               | English  |          | √    |
| 繁體中文           日本語           한국어           Italiano                                                                              | Français |          |      |
| 日本語<br>한국어<br>Italiano                                                                                                    | 简体中文     |          |      |
| 한국어<br>Italiano                                                                                                    | 繁體中文     |          |      |
| Italiano                                                                                                    | 日本語      |          |      |
|                                                                                                    | 한국어      |          |      |
| Español                                                                                                    | Italiano |          |      |
|                                                                                                    | Español  |          |      |
|                                                                                                    |          |          |      |
|                                                                                                    |          |          |      |
|                                                                                                    |          |          |      |
|                                                                                                    |          |          |      |
|                                                                                                    |          |          |      |
|                                                                                                    |          |          |      |

# 5.8 Configuring logs

Appeon Workspace provides several configuration options for managing logs.

On the **General** screen, tap the **Logging** option to configure the relevant log settings.

#### Figure 5.11: Logging

| $\odot$ |                                                           | Logging |   |
|---------|-----------------------------------------------------------|---------|---|
|         |                                                           |         |   |
|         | Record Logs                                               | ON      |   |
|         | Clear All Logs                                            | Ĩ       | D |
|         |                                                           |         |   |
|         | SAP TechEd2012 Demo<br>http://demo.appeon.com/sapteched   |         | > |
|         | Sales App Demo<br>http://demo.appeon.com/sales            |         | > |
|         | ACF Demo<br>http://demo.appeon.com/acf                    |         | > |
|         | Code Examples Demo<br>http://demo.appeon.com/codeexamples |         | > |

See the following table for details on each option.

Table 5.1: Log settings

| Items          | Descriptions                                                |
|----------------|-------------------------------------------------------------|
| Record Logs    | Enable it to record application logs on your mobile device. |
| Clear All Logs | Tap it to clear all logs recorded on your device.           |

**Note**: The log settings (options) will only be available for configuration on the condition that one of the log modes (except the **OFF** mode) is enabled in AEM. See Section 5.4.6.8, "Client Logs" in *Appeon Server Configuration Guide for .NET* or in Appeon Server Configuration Guide for J2EE for details.

You can also configure logs for a particular app on the same screen. In this section, we take the app *SAP TechEd2012 Demo* as an example.

Step 1: Tap the application name *SAP TechEd2012 Demo*, and the **App Logs** screen appears, as shown in the following figure.

#### Figure 5.12: Log settings for an app

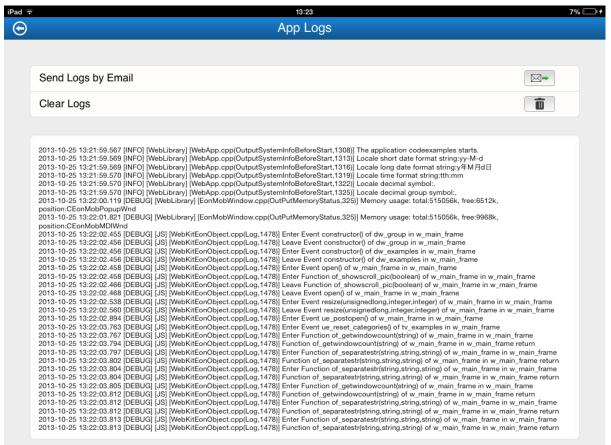

Step 2: Do one or both of the following:

**Send Logs by Email**: tap the send logs by email icon ( ) to send the application logs via email as attachments.

Clear Logs: tap the clear log icon (

) to clear the logs for the application.

# 6 Help and About screen

There are a few other options under the settings icon (

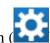

Help is to view the detailed user document of Appeon Workspace.

#### Figure 6.1: Help

| No SIM                                                                                                    | 20:13 100% 🕮                                                                                                    |
|----------------------------------------------------------------------------------------------------|----------------------------------------------------------------------------------------------------|
| $\odot$                                                                                                    | Help                                                                                                    |
| APP <u>=</u> ON <sup>®</sup>                                                                                                    | HOME  APPEON FOR POWERBUILDER 2013  APPEON FOR POWERBUILDER ONLINE HELP  Appeon Workspace User Guide  DOWNLOAD PDF  SIDEBAR   NEXT                                                                                                    |
| CONTENTS Q. SEARCH<br>CONTENTS Q. SEARCH<br>CONTENTS<br>CONTENTS<br>CONTRUCTION TO APPEON<br>Workspace<br>CONFIGURING APPEON Workspace<br>CONFIGURING APPEON Workspace<br>CONFIGURING APPEON WOrkspace<br>CONFIGURING APPEON WORKSpace<br>CONFIGURING APPEON WORKSpace<br>CONFIGURING APPEON WORKSpace<br>CONFIGURING APPEON WORKSpace<br>CONFIGURING APPEON WORKSpace | Appeon Workspace User Guide                                                                                                    |
|                                                                                                    | Appeon Mobile® 2013 R2                                                                                                    |
|                                                                                                    | FOR IOS & ANDROID                                                                                                    |
|                                                                                                    | DOCUMENT ID: ADC20238-01-0680-01                                                                                                    |
|                                                                                                    | LAST REVISED: December 20, 2013                                                                                                    |
|                                                                                                    | Copyright © 2002-2014 by Appeon Corporation. All rights reserved.                                                                                                    |
|                                                                                                    | This publication pertains to Appeon software and to any subsequent release until otherwise indicated in new editions or technical notes. Information in this document is subject to change without notice. The software described herein is furnished under a license agreement, and it may be used or copied only in accordance with the terms of that agreement. |
|                                                                                                    | No part of this publication may be reproduced, transmitted, or translated in any form or by any means, electronic, mechanical, manual, optical, or otherwise, without the prior written permission of Appeon Corporation.                                                                                                    |
|                                                                                                    | Appeon, the Appeon logo, Appeon Developer, Appeon Enterprise Manager, AEM, Appeon Server and Appeon Server Web Component are registered trademarks of Appeon Corporation.                                                                                                    |
|                                                                                                    | Sybase, Adaptive Server Anywhere (Sybase SQL Anywhere), Adaptive Server Enterprise, iAnywhere,<br>PowerBuilder, Sybase Central, and Sybase jConnect for JDBC are trademarks or registered trademarks<br>of Sybase, Inc.                                                                                                    |
|                                                                                                    | Java and JDBC are trademarks or registered trademarks of Sun Microsystems, Inc.                                                                                                    |
|                                                                                                    | All other company and product names used herein may be trademarks or registered trademarks of their respective companies.                                                                                                    |
|                                                                                                    | Use, duplication, or disclosure by the government is subject to the restrictions set forth in subparagraph (c)(1)(ii) of DFARS 52.227-7013 for the DOD and as set forth in FAR 52.227-19(a)-(d) for civilian agencies                                                                                                    |

**About** is to view the build number, the Appeon Workspace ID, and the copyright information.

#### Figure 6.2: About

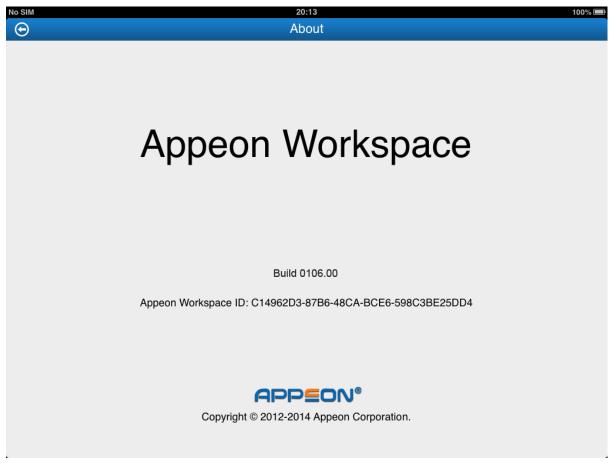

If you have enabled the Appeon Workspace security for a particular application in AEM, you will need to register the Appeon Workspace ID in AEM in order for this Appeon Workspace to have access rights to the application. To copy the Appeon Workspace ID from the About screen, you tap on the string of ID, and you will be prompted that the ID is copied to the clipboard automatically, you can then paste the ID to the instant message or email and send it to your system administrator.

For details on how to configure the Appeon Workspace ID in AEM, refer to Section 5.4.9.2, "Appeon Workspace" in *Appeon Server Configuration Guide for .NET* or in Appeon Server Configuration Guide for J2EE.

# Index

## A

Adding applications,  $\underline{16}$ Adding extra security to applications,  $\underline{6}$ Audience,  $\underline{1}$ 

### B

Bringing applications to foreground, 19

C Closing applications, <u>20</u> Configuring connection timeout, <u>26</u> Configuring logs, <u>28</u> Configuring UI languages, <u>27</u> Customizing Appeon Workspace, <u>7</u>

## D

default App, <u>26</u> Deleting applications, <u>22</u> Displaying in portrait and landscape, <u>6</u> displaying workspace banner, <u>24</u>

## Е

Editing applications, 21

## F

Feature Adding extra security to applications, <u>6</u> Displaying in portrait and landscape, <u>6</u> Hosting multiple native mobile apps, <u>6</u> Providing configurations to applications, <u>7</u> Supporting multiple OS and devices, <u>6</u>

Features, <u>6</u>

## H

Help and About screen,  $\underline{30}$ hiding titlebar,  $\underline{24}$ Hosting multiple native mobile apps,  $\underline{6}$ How to use this book,  $\underline{1}$ 

## Ι

Installing Appeon Workspace, 8

## Р

Providing configurations to applications,  $\underline{7}$ 

#### R

Running applications, 18

## S

SSL verify peer,  $\frac{25}{5}$ Supporting multiple OS and devices, <u>6</u>

## V

verify SSL host, <u>26</u>

## W

What is Appeon Workspace,  $\frac{2}{4}$  Why use Appeon Workspace,  $\frac{4}{4}$